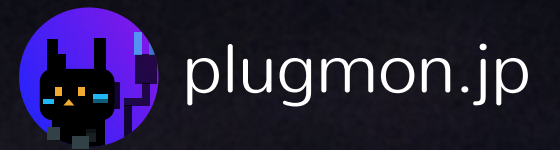

# Eclipse for Hive Userguide

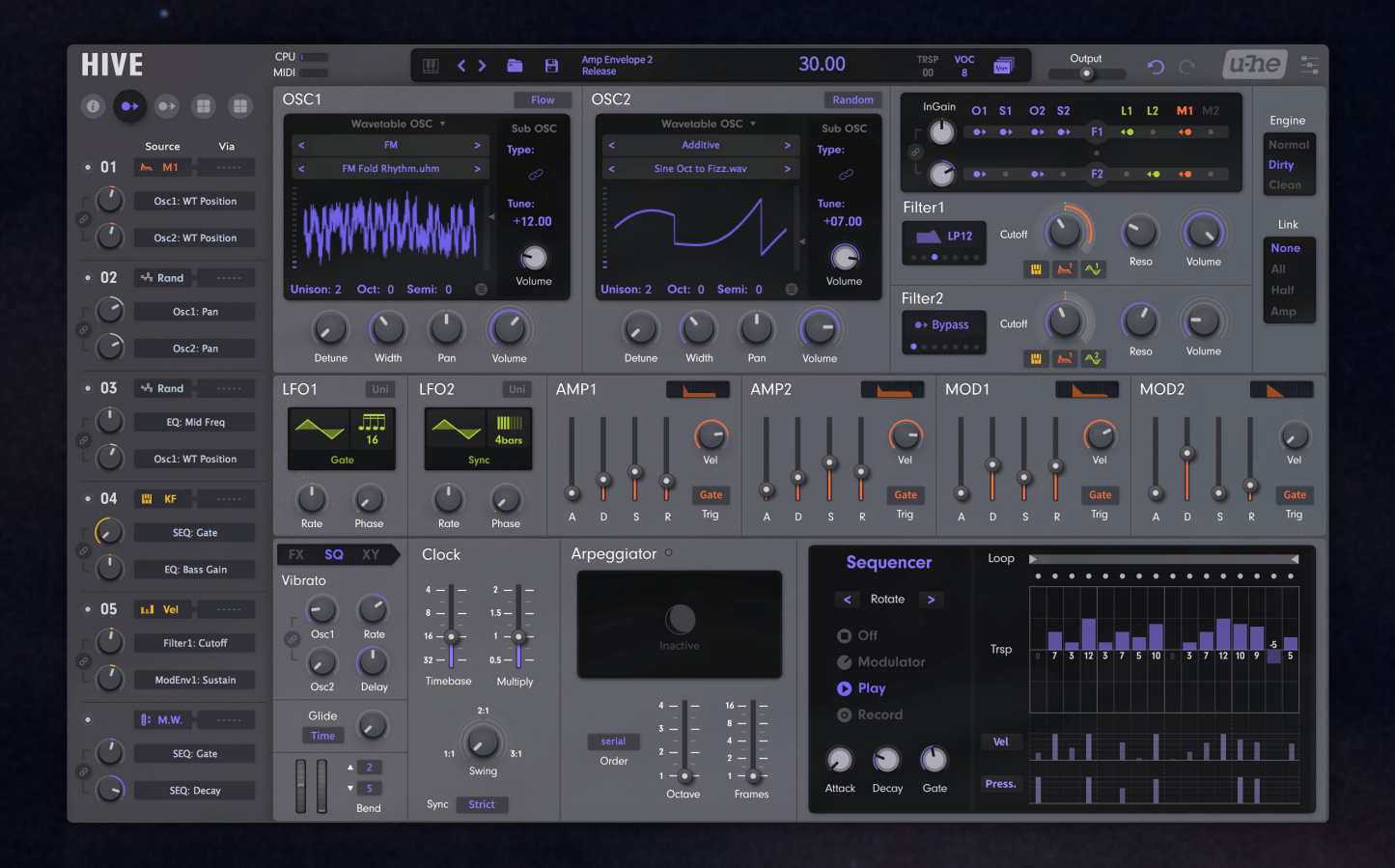

#### for version 1.0 (2018)

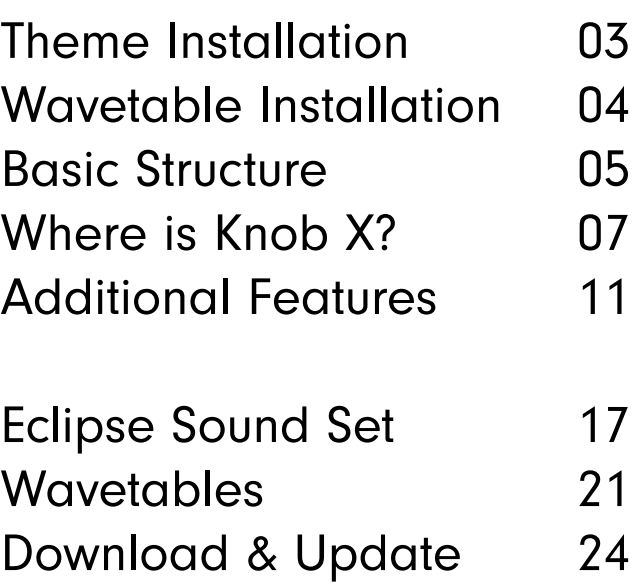

# <span id="page-2-0"></span>Theme Installation

#### macOS

- 1.Go to "Macintosh HD/Library/Application Support/u-he/Themes" and drop the theme folder.
- 2. Open Hive.
- 3. Click the cog icon (top-right) to open the preference.
- 4. Choose "Eclipse" as the default skin.

#### Windows

- . . . . . . . . . . . . . . .
- 1. Find your Hive folder. it may be on "C:VSTPlugins:u-he:Hive.data"
- 2. Move to "Support:Themes" and drop the theme folder there.
- 3. Open Hive.
- 4. Click the cog icon (top-right) to open the preference.
- 5. Choose "Eclipse" as the default skin.

#### ※Putting many themes might increase the GUI loading time.

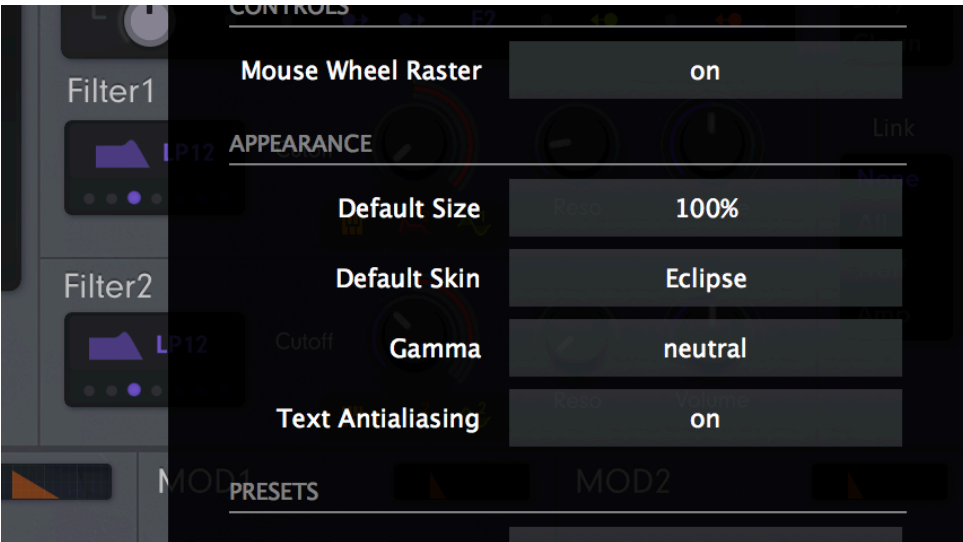

# <span id="page-3-0"></span>Wavetable Installation

In Eclipse soundset, our 60 custom wavetables are used. You have to install them in the right place.

#### macOS

Go to "Macintosh HD/Library/Application Support/u-he/Hive/Wavetables" and drop the wavetable folder.

#### Windows

Go to "C:VSTPlugins:u-he:Hive.data:Wavetables" and drop the wavetable folder there.

#### RESCAN WAVETABLES

You should refresh wavetable database to make sure that the presets will be loaded correctly.

To do that, click "refresh wavetables" in the wavetable selector menu.

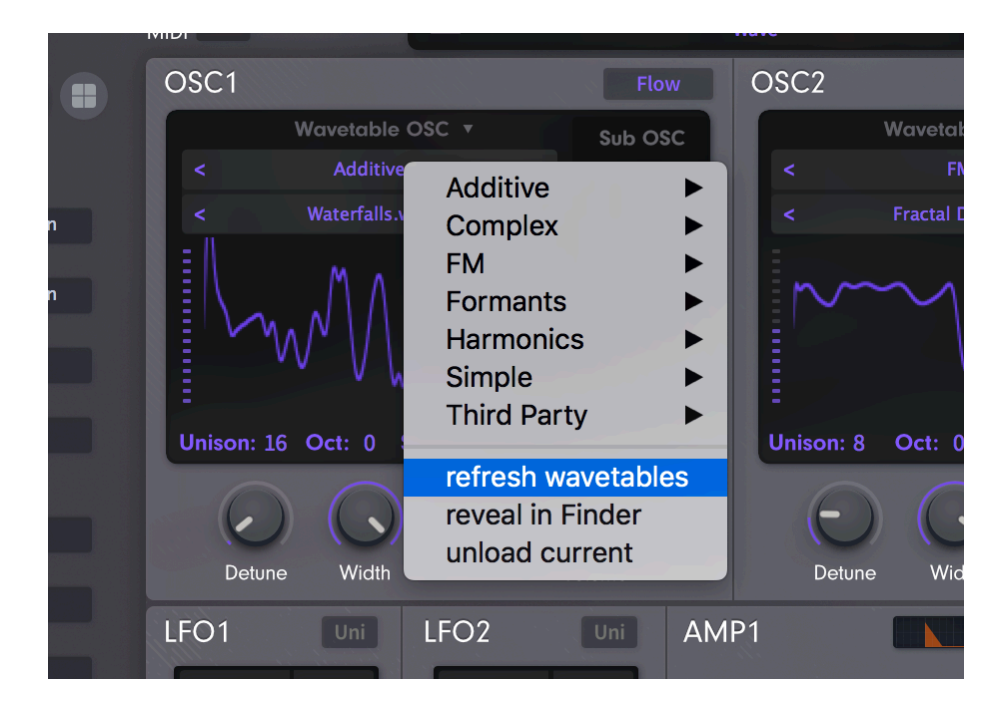

#### About Wavetable Management

How does Hive manage wavetables? Here is what Urs says about that :

Currently wavetables are identified solely by their filename and location. If a wavetable isn't found where it was when saving a preset, the engine looks into the preset directory first. Then checks any other directory within the wavetables folder.

(Quoted from a KVR Thread)

So as long as it resides inside the "Wavetables" folder, a folder can be moved or renamed. But you can't rename wavetable files.

#### ORIGINAL FOLDER STRUCTURE

There could be cases where it fails to catch folder names and show <empty> as folder names. But don't worry, even in those cases, wavetables will be loaded correctly.

If you feel uncomfortable about this <empty>, reproducing the folder structure below will lead you to the best results.

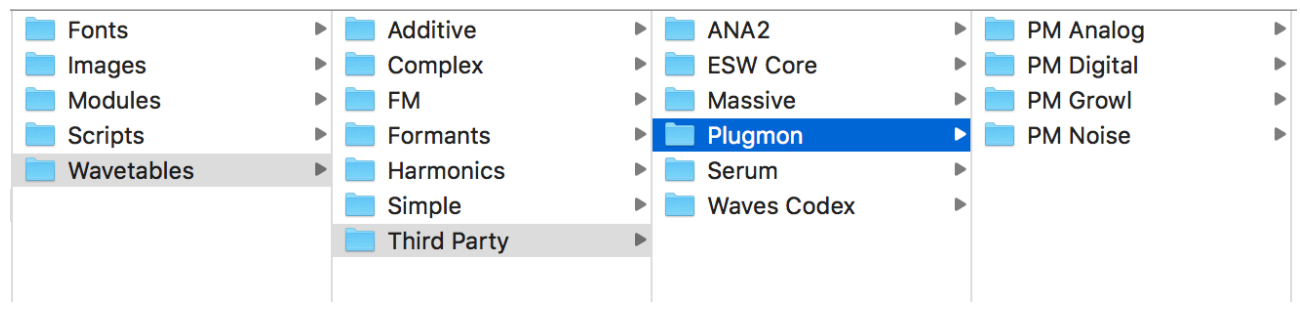

*"Wavetables/Third Party/Plugmon"*

Urs also said that these wavetable management will be improved in the future updates.

# <span id="page-5-0"></span>Basic Structure

Eclipse adopts asymmetrical design like Xfer Serum or NI Massive. It's simple so you'll hardly get lost.

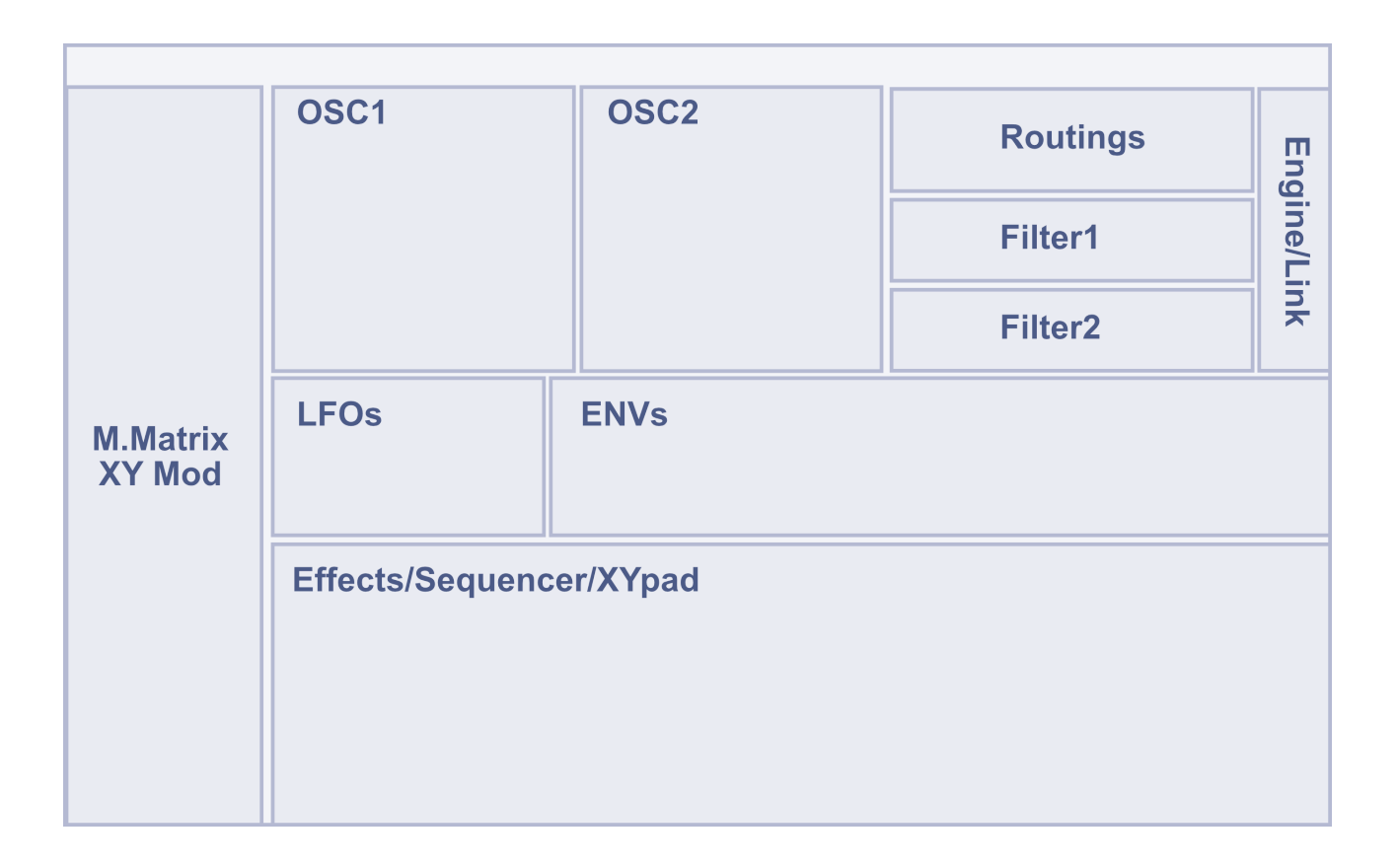

# <span id="page-6-0"></span>Where is knob X? Where is button Y?

This section describes some parameters you may at first miss. To keep GUI from cluttering, some buttons don't looks like buttons at all.

. . . . . . . . . . . . . . . .

#### Preset caller

To browse module presets, click on the section titles.

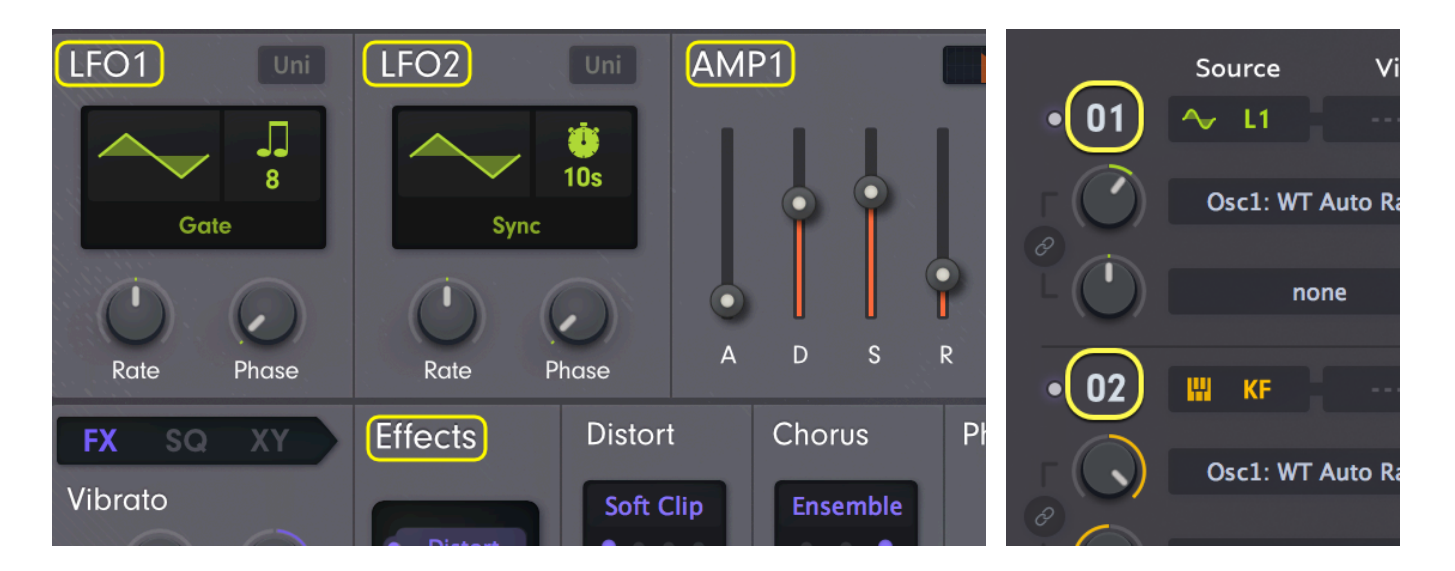

#### Volume Solo

To activate solo, click the "volume" labels. When solo is active, volume label itself and purple ring around knobs turn yellow.

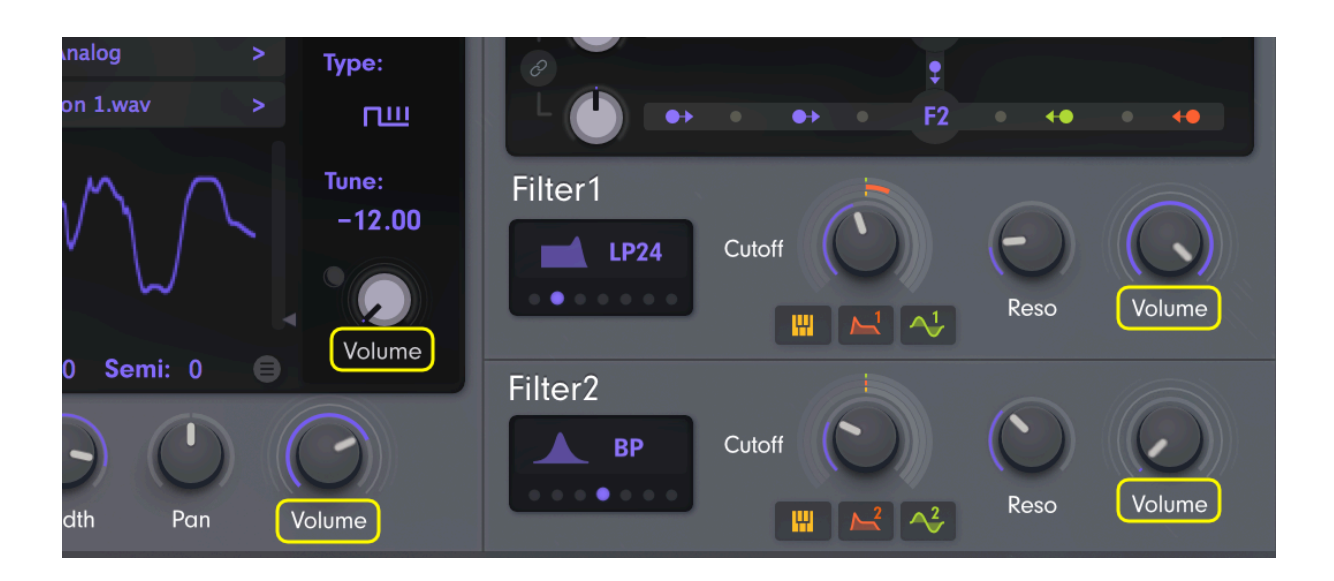

## Keyboard

The keyboard was removed from the GUI, but you still can activate a popup keyboard from the button in the header display.

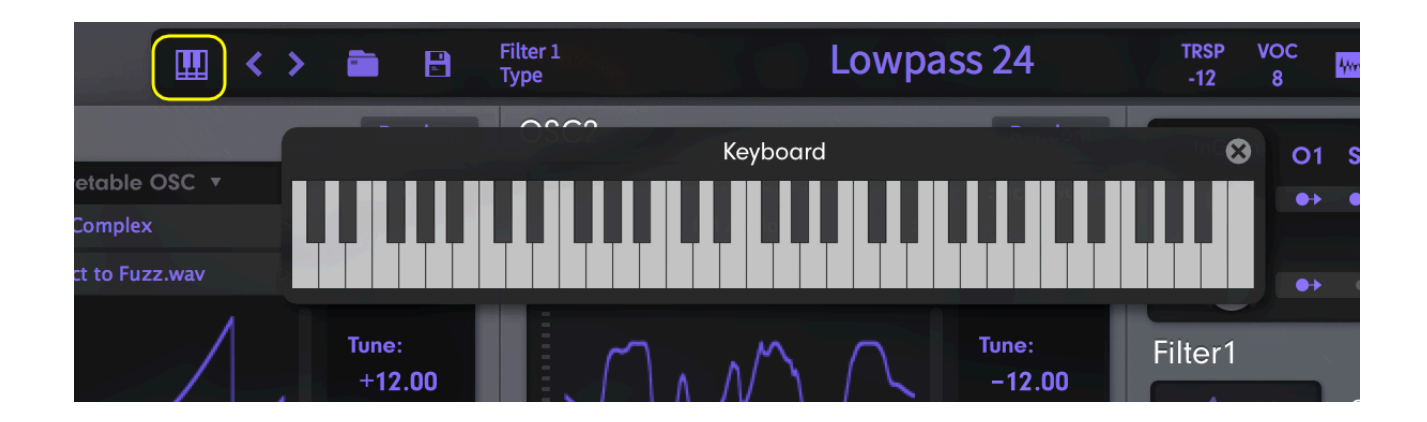

## Transpose / Voices / Voicemode

These three are put in the right side of the header.

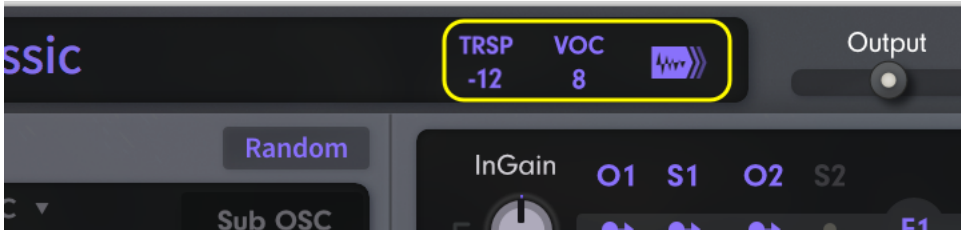

Voicemodes are indicated by icons.

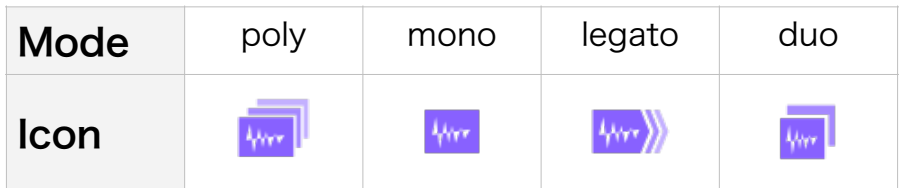

#### Detailed Wavetable Editor

You can activate the detailed wavetable editors by clicking small button in OSC panels.

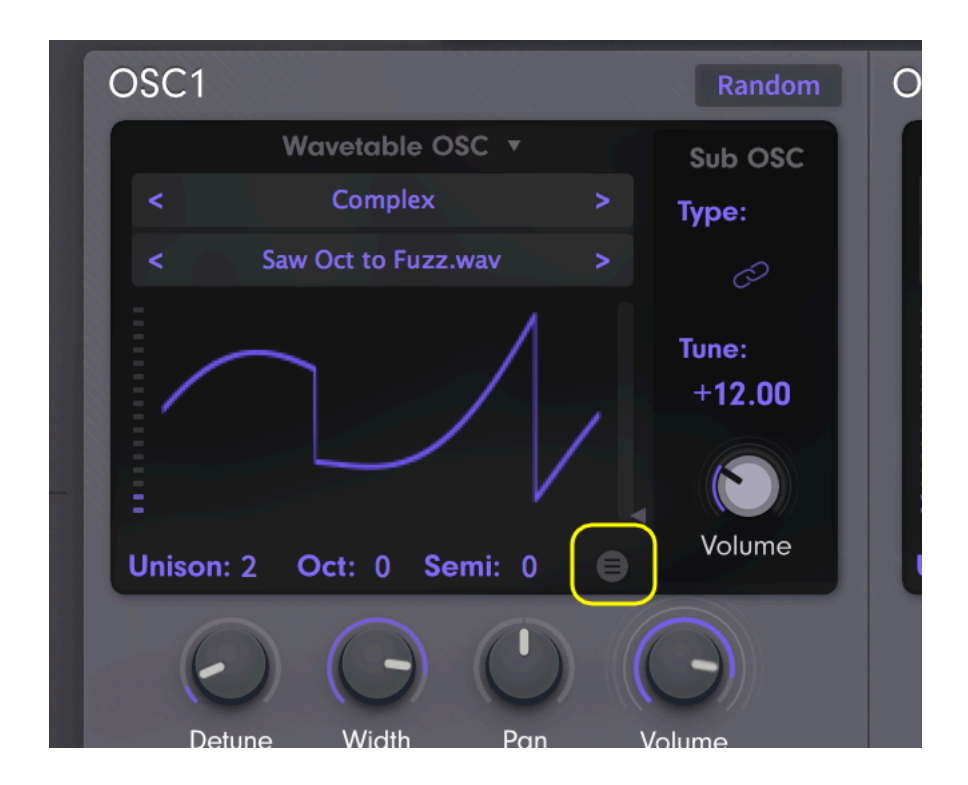

## Quit WT Mode and Go back to Standard OSC

If you want to switch from WT to other standard waveforms, click the area around the title "Wavetable OSC".

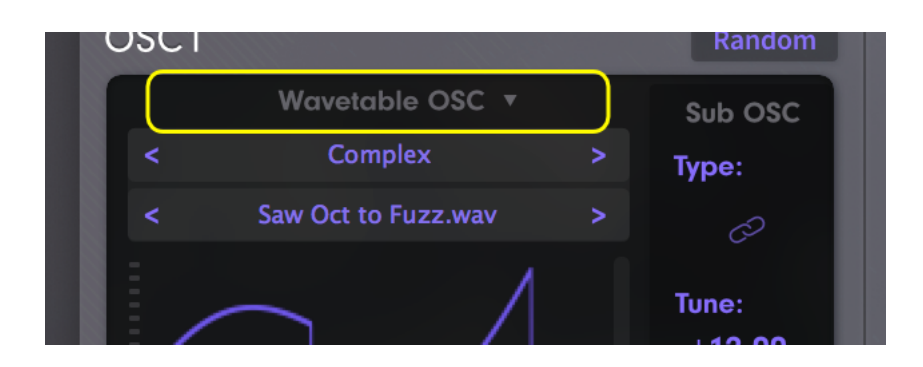

#### Microtunings & Finetune

Since we think you rarely need these 2 parameters, they're put into very corner of the GUI : Info panel.

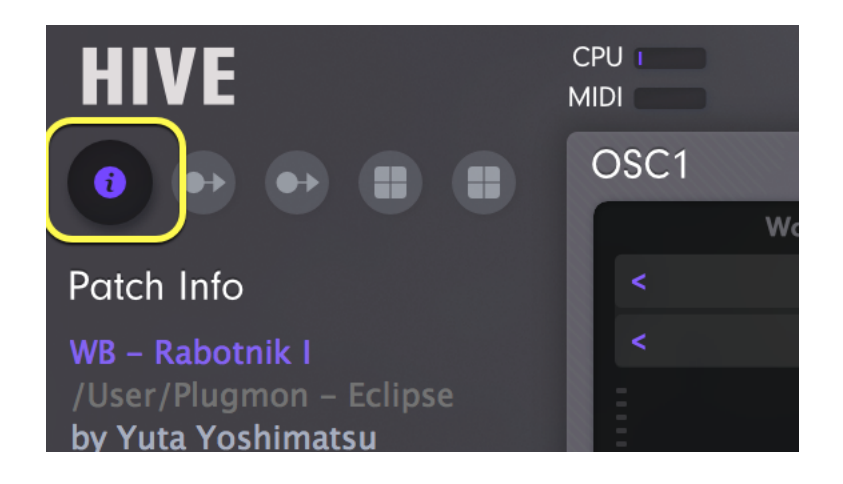

In the left panel, Eclipse has the "info panel" as well as mod matrix editor & XY mod editor. You can find M.Tune & FineTune on the bottom of that panel.

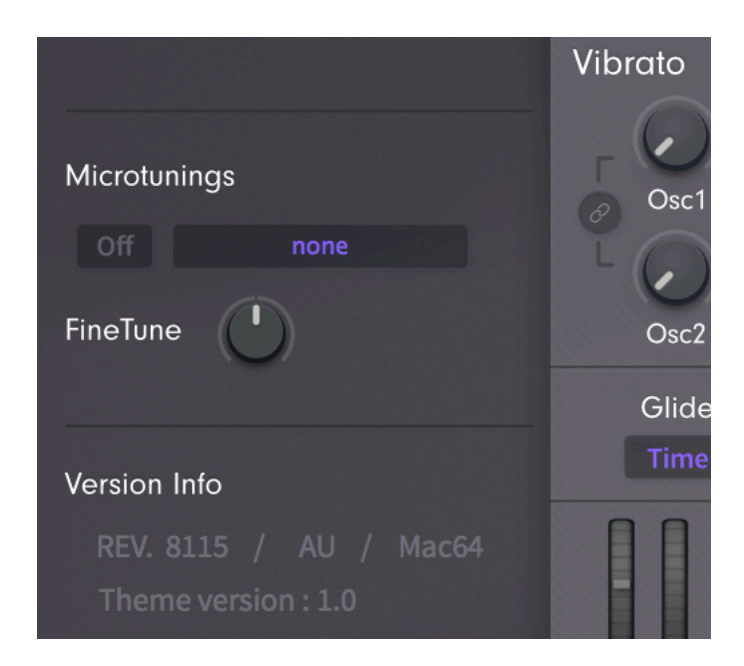

You can also find version information here. The version of the skin itself is shown here as well.

# <span id="page-10-0"></span>Additional Features

Making extreme use of U-he's GUI scripting language, The skin obtained some additional features that the original doesn't have.

## Partial Linking

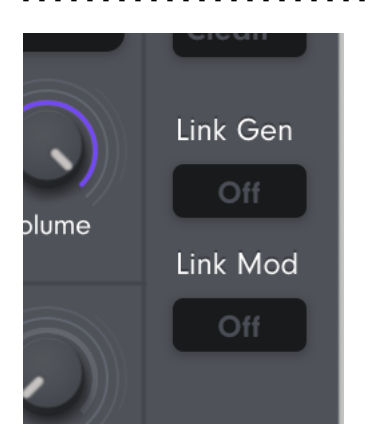

We serve separated link feature — generators and modulators.

By activating both, you get the same link feature as the original skin.

### Linked Controls

In addition to the native linking system, Some "Linked controls" are added. You find them in (1)Filter input, (2)Vibrato, and (3)Mod matrices.

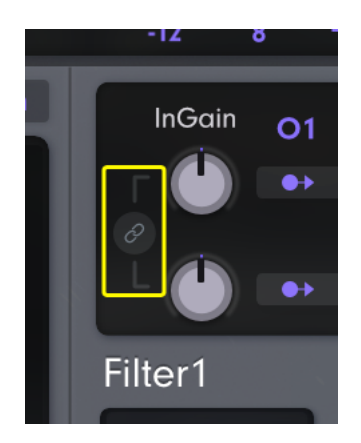

Note that these are not buttons, but are knobs. The whole area highlighted in the left picture works as a knob. drag the area and you can modify 2 knobs simultaneously!

## Idling Indicators

You may have experienced embarrassing time when you edit OSC, feel nothing changes, check routings and find it routed to nowhere!

That won't (hopefully) happen in Eclipse. When an OSC is routed neither to Filter1 nor to Filter2, a small "eclipsed moon" icon appears.

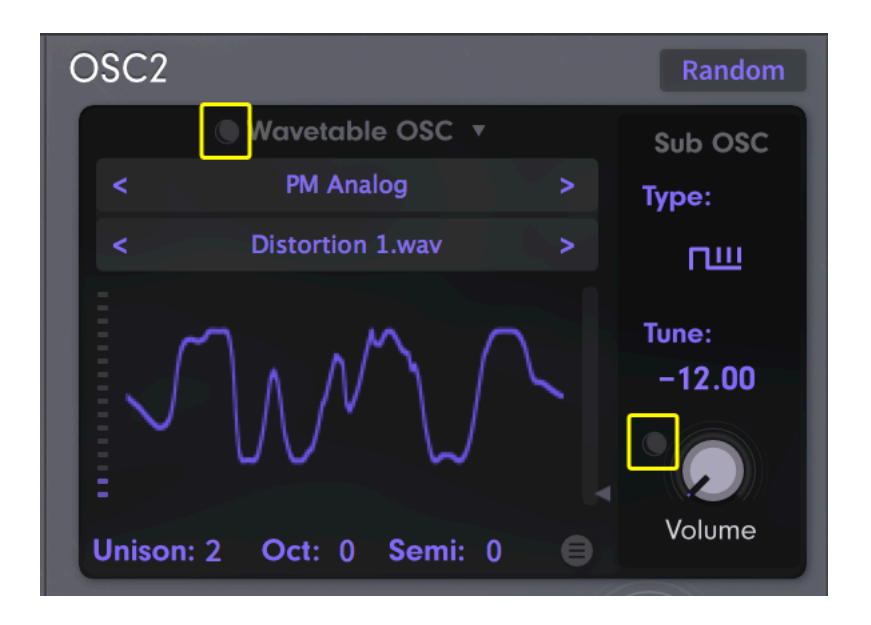

## Unison slider & WT slider

In Eclipse you can change unison value by **dragging**. The waveform displaying area is also used as "unison slider" and "WTpos slider".

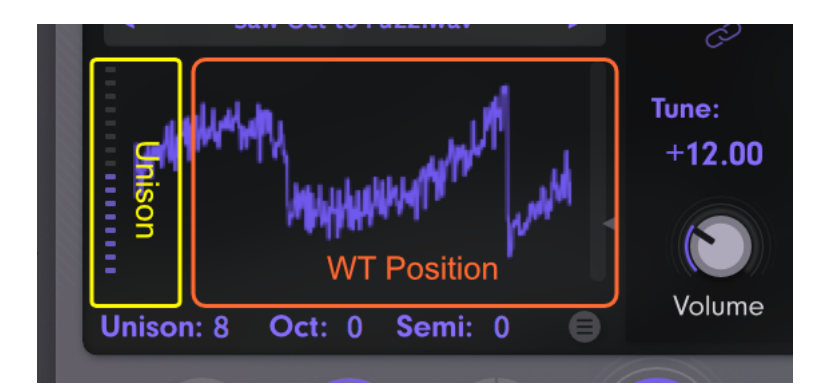

So please remember that these 2 sliders have far wider "hit box" than it looks.

## Quantized SubOSC Tuning

Have you ever wished that you could modify SubOSC tune by integer? Just Like NI Massive, Eclipse can do that.

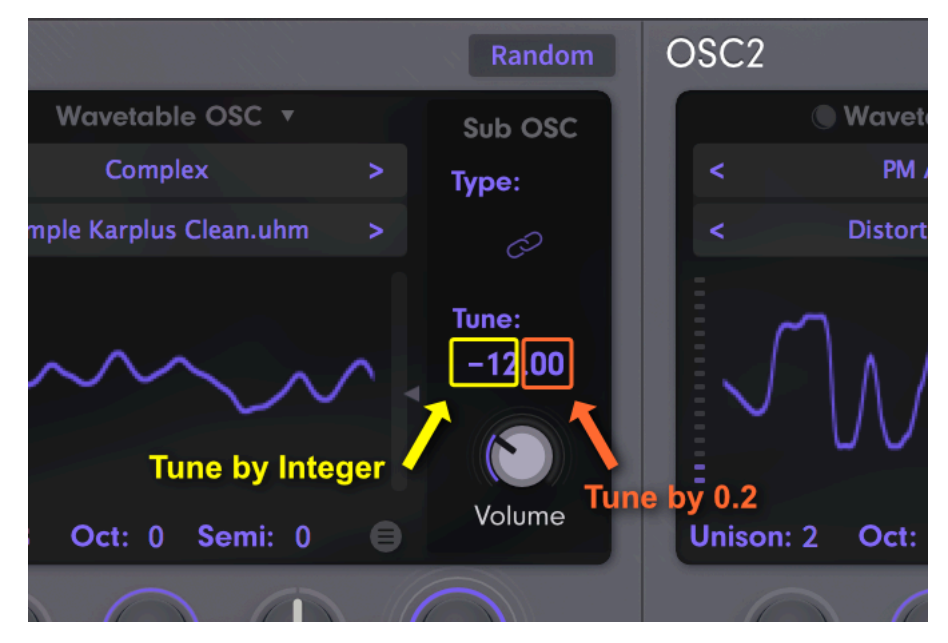

\*This display shows tune by 0.2 degree. If you modify tune finely by shiftdrag, such minute value won't be reflected in this display!

## Mode Slider

Say you want to compare between LP24 & LP12. How many clicks are you required in the original skin? Eclipse has "mode sliders" in addition to normal menus. Drag them to try different effect modes through.

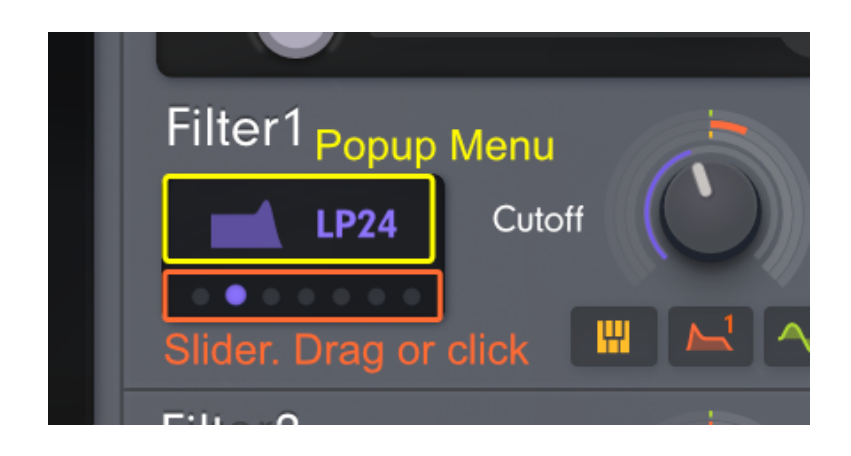

## Slider Style Sequencer

The renowned feature in our Massive Modular skin is brought to Hive! This is how a sequencer should work.

Loop range & transpose bars are now **sliders**. You can adjust them by just dragging! No need to popup, popup and popup....

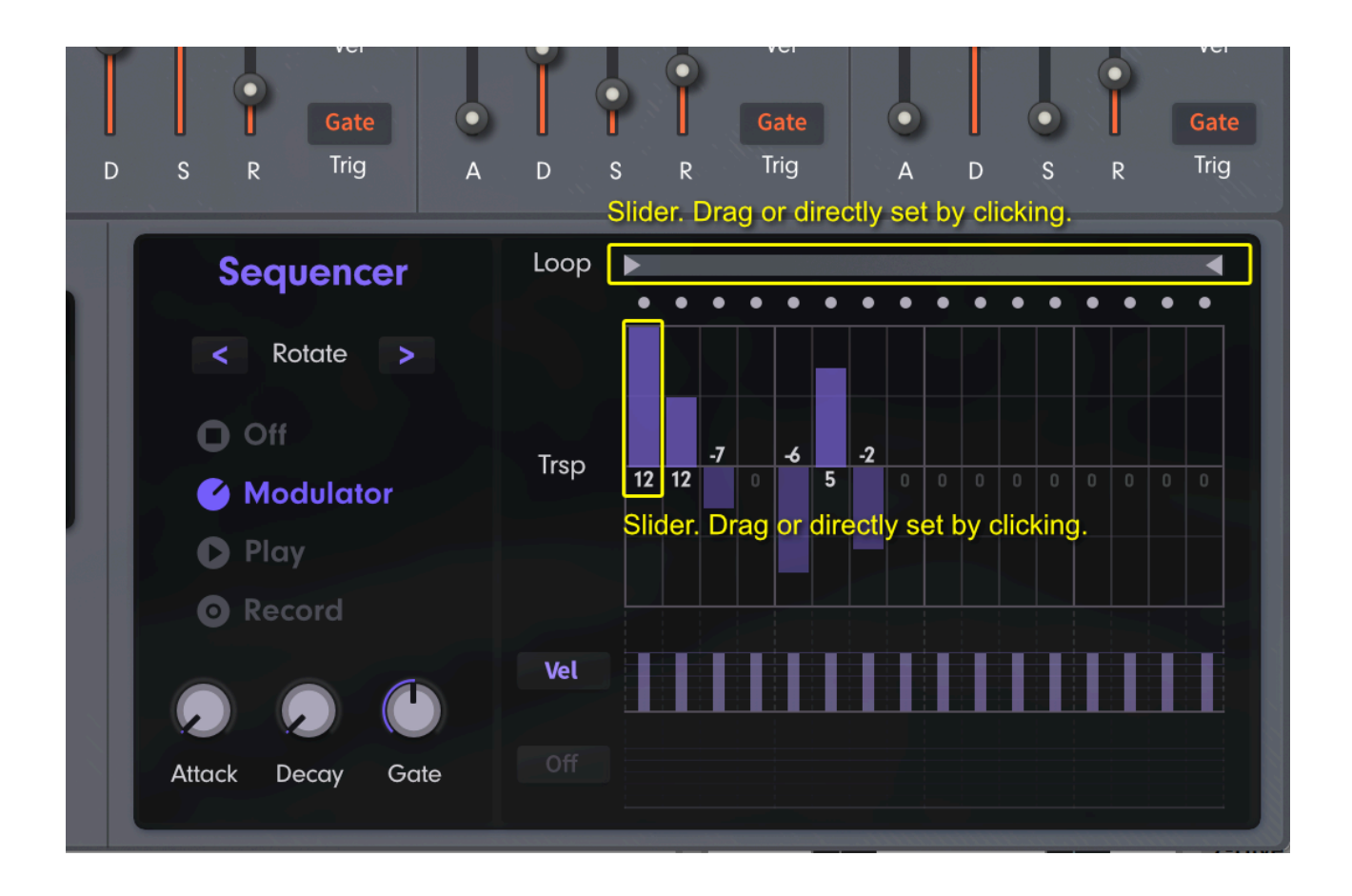

Since these transpose bars are only 120px high, it is hard to point the exact value you want set. It is recommended that you click, hold and drag to set values.

## Ring & Box style modulation (Filter cutoff)

On filter cutoff, there're rings and boxes. Drag boxes to set mod depth. Rings are just visual feedback, you need not touch them!

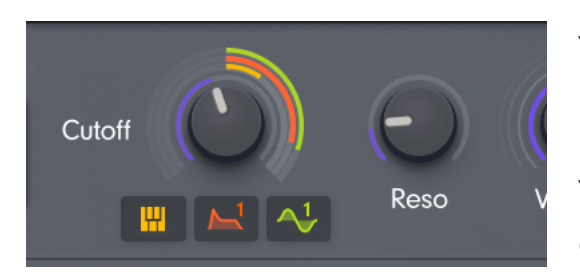

You'll notice there're "1" or "2" number on Mod and LFO boxes. This tells you which Mod(LFO) is set as source. You cannot change them from here. Do it on the routing mixer.

## Full XY Editor

The original skin adopts **automatic/selectable** XY pad and courageously removed full XY assignment editor.

XY presets are great, but you may sometimes miss the full command of XYs. Eclipse has it!

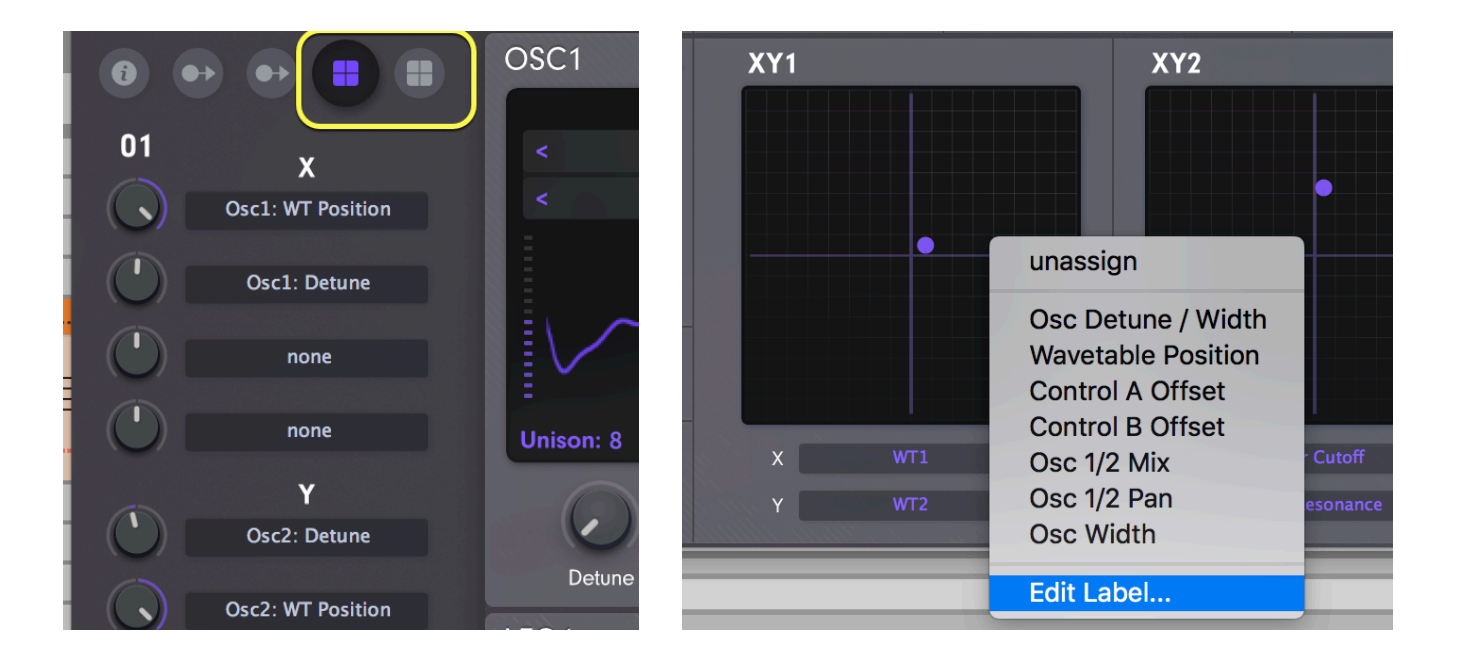

You can also edit labels for XYs. Under the presets section the menu "Edit" Label..." lies.

## Visual Feedback for Reverb

In reverb module, Eclipse has a small display that tells you the sound image of current parameters.

This display shows the summed up result of 4 parameters : Size, decay, tone and damp. In other words, mix / pre / width have nothing to do with it.

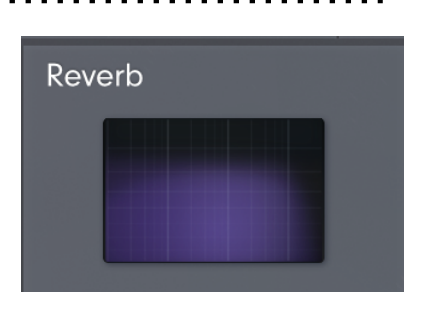

The display itself also works as XY pad (X: Decay / Y : Size). It's convenient when you want to explore vast variations of these 2 parameters.

#### Mix Knob for Compressor

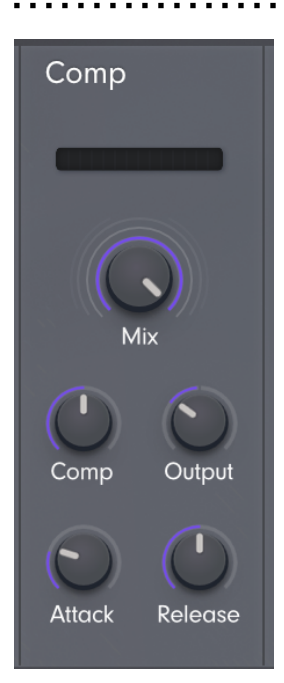

The **Mix** knob is added in compressor module. Hive originally has this parameter, but it's hidden in the original skin (and the only way to modify this is to use mod matrix with Const set as source.)

Eclipse, on the other hand, has enough space to place it, so it is there editable.

But please keep this in mind : If you modify this parameter, save as a preset and distribute it, those who don't have the Eclipse skin hardly have a way to change (or even see) the value.

## Envelope Graph

ADSR also have visual feedbacks. These are just displays. No editing is available within here.

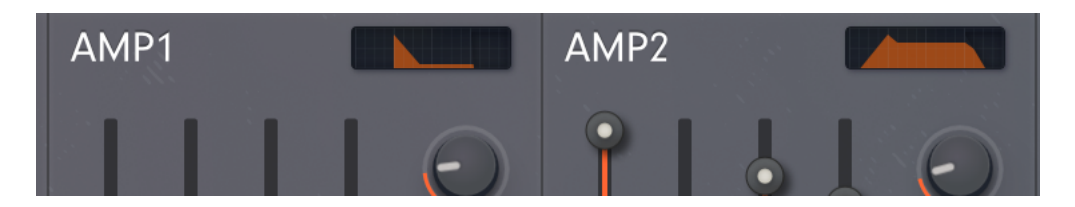

# <span id="page-16-0"></span>Eclipse Sound Set

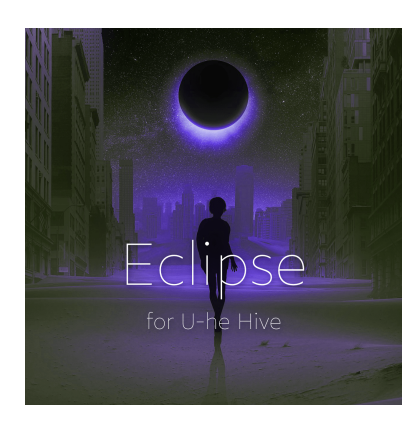

The Eclipse skin comes with the Eclipse Sound Set.

This is an "all-purpose" preset library, especially featuring wavetable synthesis sounds e.g. evolving pads, growling basses, realistic instruments sounds.

All presets are mod-wheel ready, full XY assigned, and are fully tagged.

#### "Wavetable" Tag

Yet, unlike factory presets, we didn't tag them as "Wavetable" since some might prefer that tag to be only for factory presets. If you want to tag our all presets as "Wavetable", follow these steps:

- 1. Select all presets by click the first preset  $\rightarrow$  shift-click the last preset.
- 2. Scroll down the folder view until you find "Tags".
- 3. Open it, open "Features" and you'll find "Wavetable" tag there.
- 4. Drag all presets onto there.

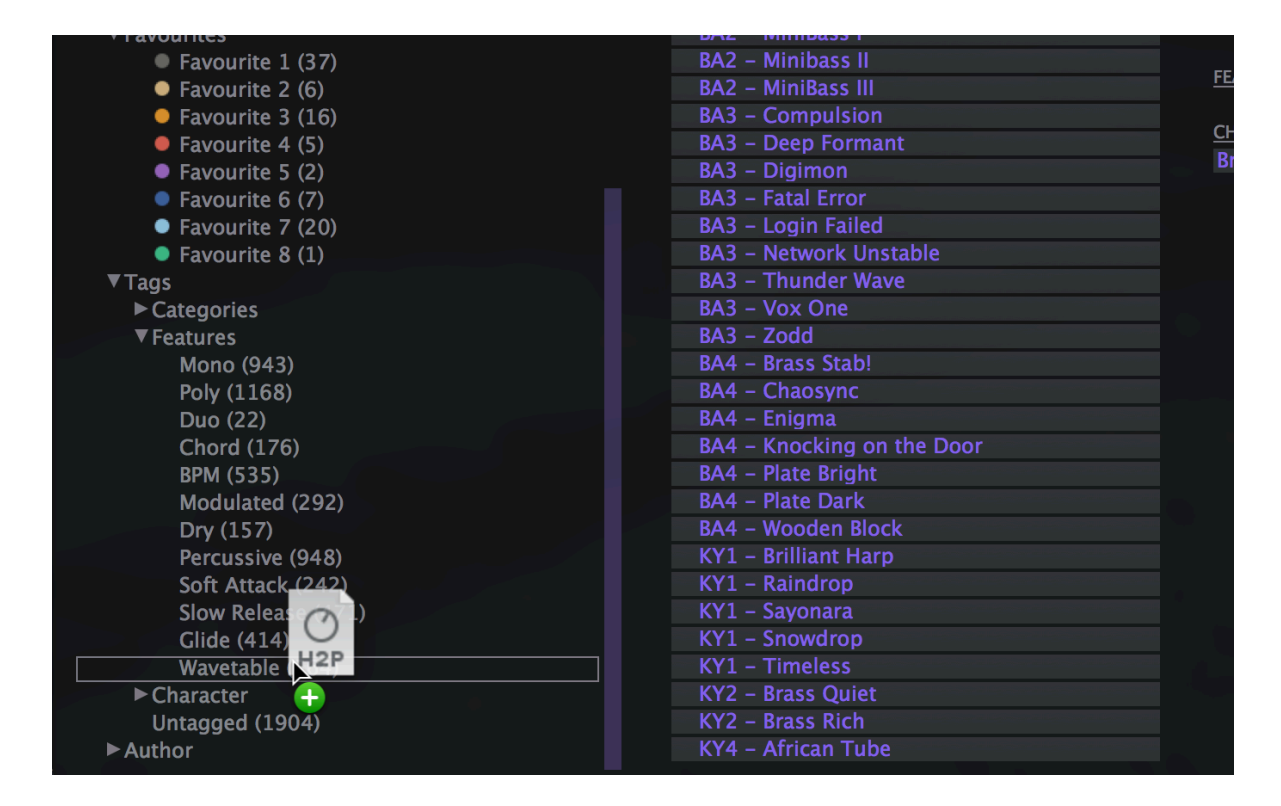

#### Preset List

#### BASSES

BA1 - Subbass D BA1 - Subbass S BA1 - Subbass T BA1 - Tri This BA2 - Classic BA2 - Dark Energy I BA2 - Dark Energy II BA2 - Man Eater BA2 - MiniBass I BA2 - MiniBass II BA2 - MiniBass III BA3 - Compulsion BA3 - Deep Formant BA3 - Digimon BA3 - Fatal Error BA3 - Login Failed BA3 - Network Unstable BA3 - Thunder Wave BA3 - Vox One BA3 - Zodd BA4 - Brass Stab! BA4 - Chaosync BA4 - Enigma BA4 - Knocking on the Door BA4 - Plate Bright BA4 - Plate Dark BA4 - Wooden Block

#### **KEYS**

KY1 - Brilliant Harp KY1 - Raindrop KY1 - Sayonara KY1 - Snowdrop KY1 - Timeless KY2 - Brass Quiet KY2 - Brass Rich KY4 - African Tube KY4 - FM Celesta KY4 - FM Rhodes Bright KY4 - FM Rhodes Clean KY4 - FM Wurli Clean KY4 - FM Wurli Dirty KY4 - Harpsitar KY4 - Marimba KY4 - Organ 60s KY4 - Organ 70s KY4 - Organ Church

. . . . . . . . . . . . . . .

- KY4 Pizzicato
- KY4 Storyteller

#### LEADS

LD1 - Ocarina LD1 - Old Stories LD2 - 5th Dimension LD2 - Acid 303 LD2 - Computer Game LD2 - Matrix LD2 - Minimood LD2 - Trembling LD3 - Dual Supasaw LD3 - Divinity LD3 - Jupiter LD3 - Stage I LD3 - Stage II LD3 - Stage III LD3 - Stage IV LD4 - Chipsound

#### PADS

- PD1 Dawning
- PD1 Dragon Tamer
- PD1 Heavenly Choir
- PD1 Nanase
- PD1 Nostalgia
- PD1 Sine Theta
- PD2 Awakening
- PD2 Future is Here
- PD2 King Analog
- PD2 Neon Lights
- PD2 We are the R
- PD3 Cyber One
- PD3 Cyber Two
- PD3 Outer Space
- PD3 Trans Square
- PD3 Trans Supersaw
- PD3 Trans Ultrasaw
- PD4 Ethnic Drone
- PD4 Sci Fi
- PD4 The Third Kind

#### PLUCKS (POLY)

- PL1 FM Mallet
- PL1 Glass Edge
- PL1 Left Behind
- PL1 SynthPizz
- PL2 Feather
- PL2 Moon Traveller
- PL2 Music I
- PL2 Music II
- PL2 Shinjuku
- PL2 Wall of China
- PL3 Mega Trans
- PL3 Nano
- PL3 Surface
- PL4 8bit Computer
- PL4 Bitcoin
- PL4 Chocolate Planet

#### PLUCKS (MONO)

- PM1 Dewdrop
- PM2 Electric Town
- PM2 Harajuku
- PM2 Tokyo Endless
- PM3 AD 2300
- PM3 Franche Lippee
- PM3 Recess
- PM4 Chromosome

#### ARP/SEQUENCE

- AR Basic Saw
- AR COM64
- SQ 8th Monster Bass
- SQ 8th Talking Bass
- SQ 16th Iron Bass
- SQ 16th Scream
- SQ 16th Simple Bass
- SQ Acid 303
- SQ Butterfly Effect
- SQ Question One
- SQ Space Explorer

#### **WOBBLES**

- WB Deadman's Q
- WB Gorgon
- WB Monster Machine
- WB Rabotnik I
- WB Robotnik II
- WB Robotnik III
- WB She is Hungry
- WB Synced Vox
- WB Voyvoy
- WB Zombies

# <span id="page-20-0"></span>Wavetables

Most of the presets use custom wavetables. Below are the lists of them.

\*All wavetables are multi wavetables. Since we cannot attach animations here, we took screenshots in the middle(50%) WT position.

## PM Analog

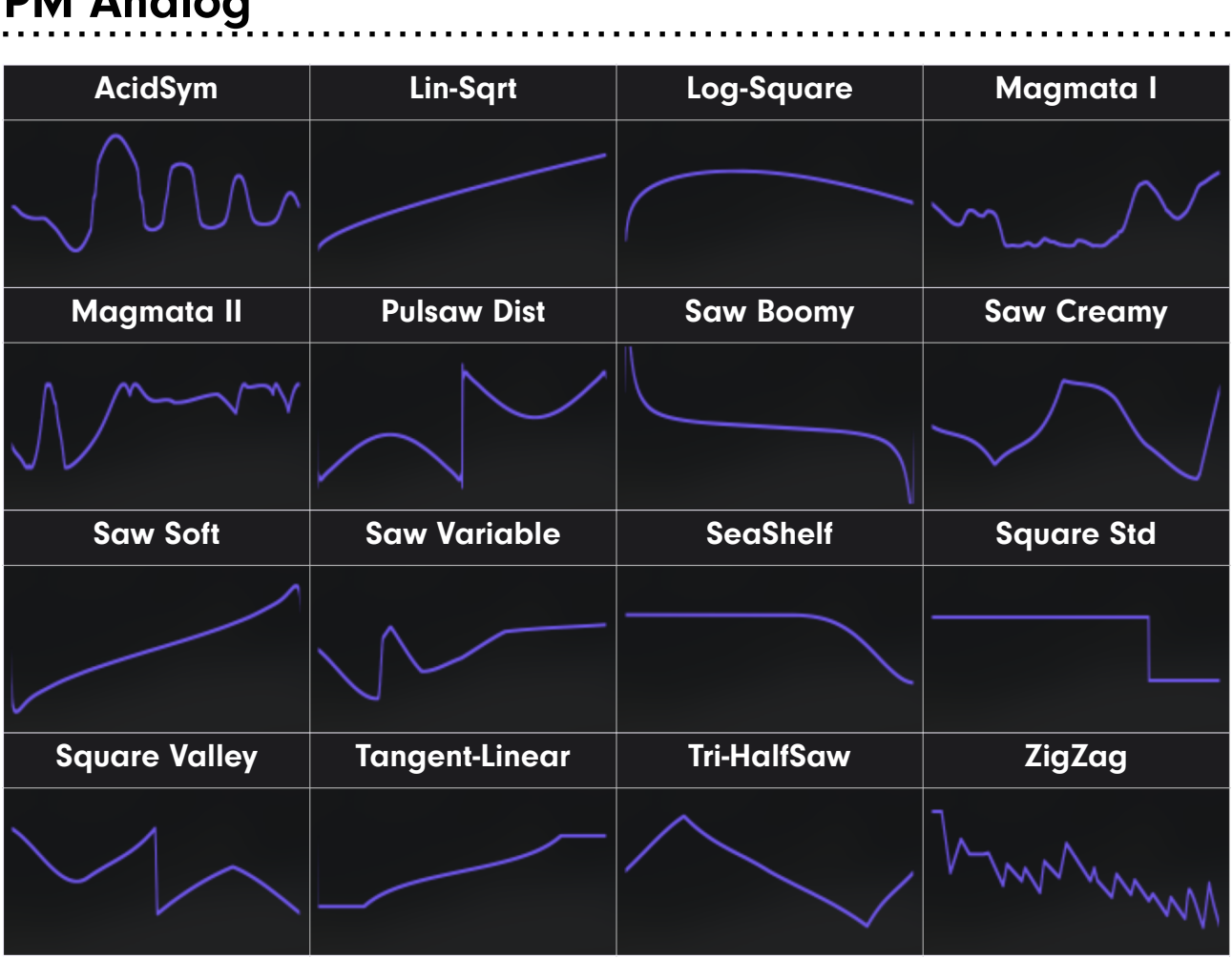

# PM Digital

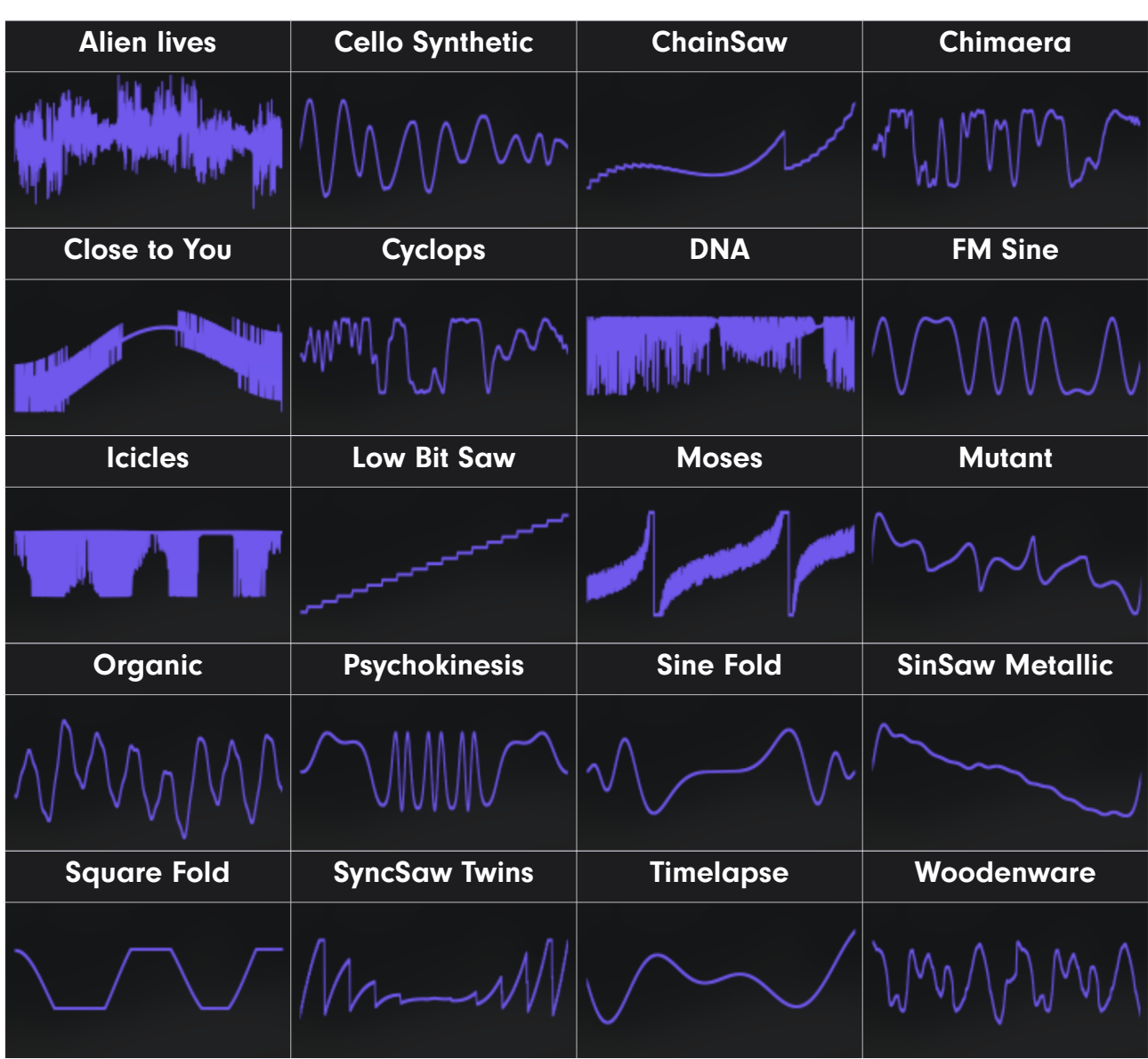

## PM Growl

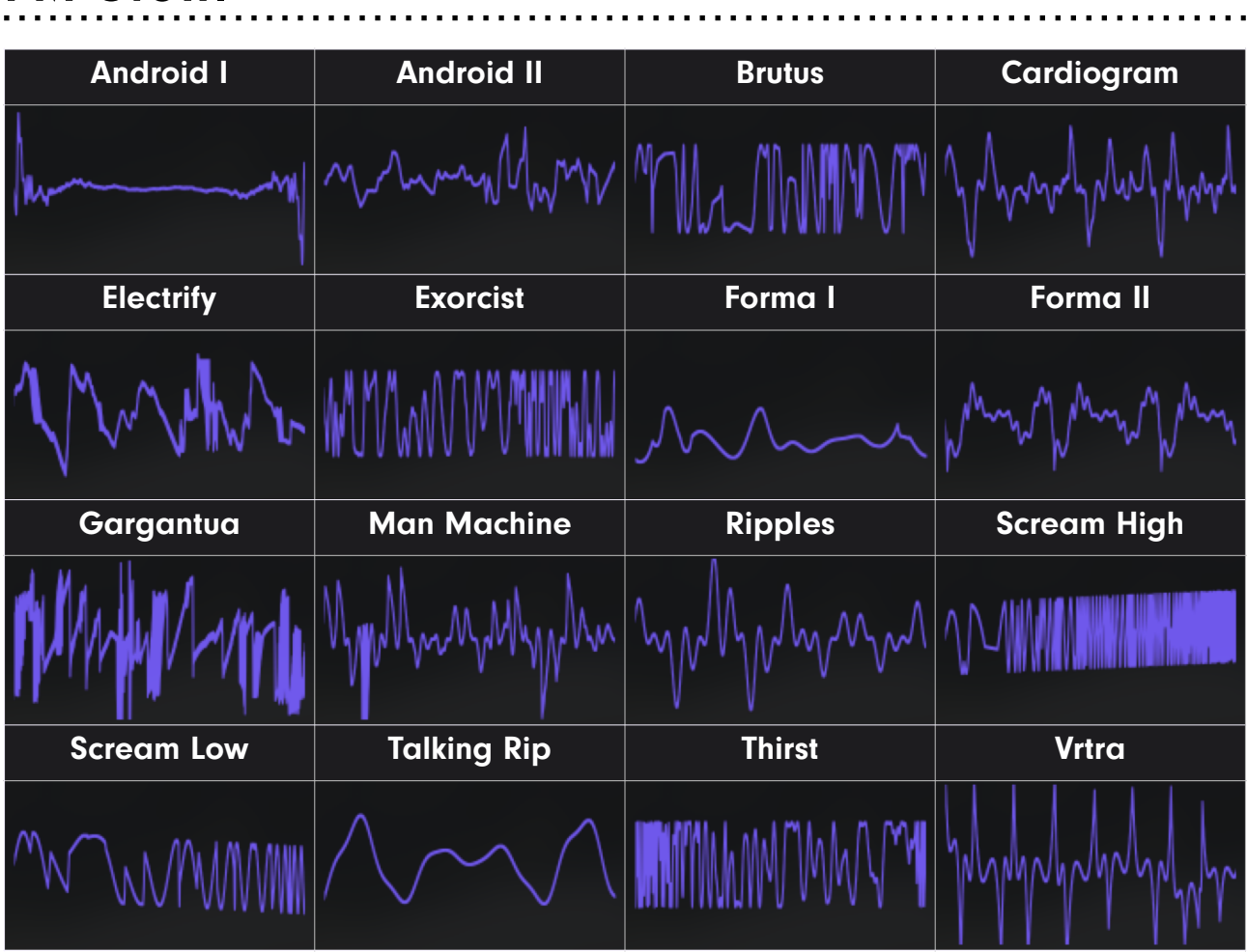

#### PM Noise

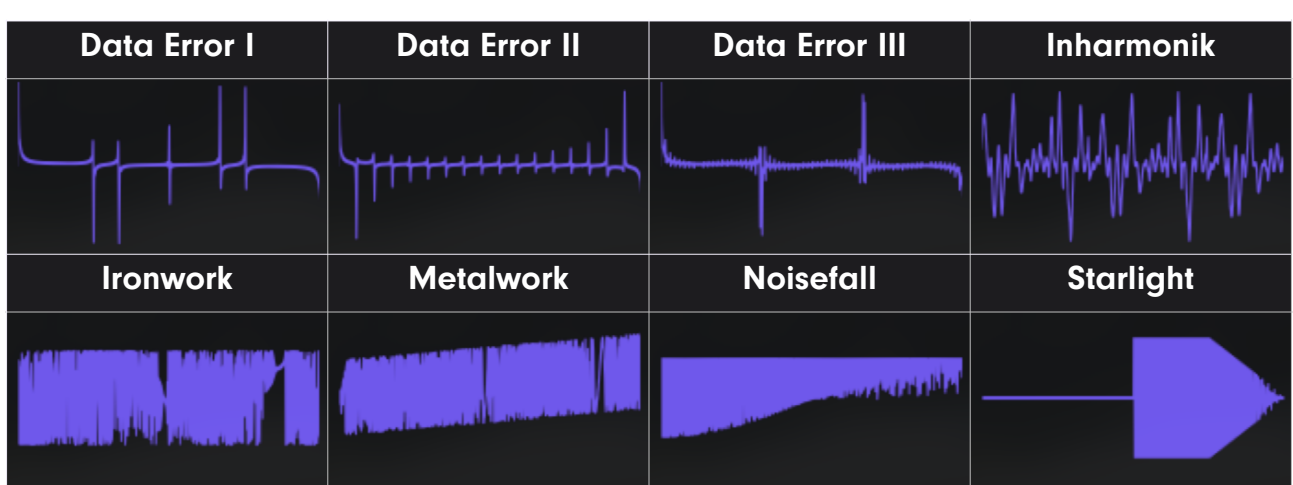

# <span id="page-23-0"></span>Download & Update

Re-download or update link is provided via the website. Your account page is :<https://plugmon.jp/my-account/>

Please login with your e-mail and password. If you don't have account yet, you have to create one (When creating, make sure that you enter the same address as you used on purchase).

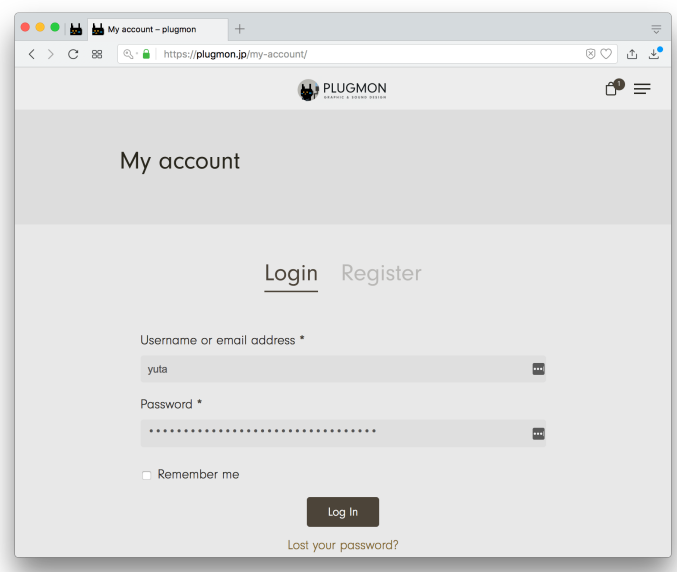

After login, go to "Downloads" tab, where you can download your purchased products.

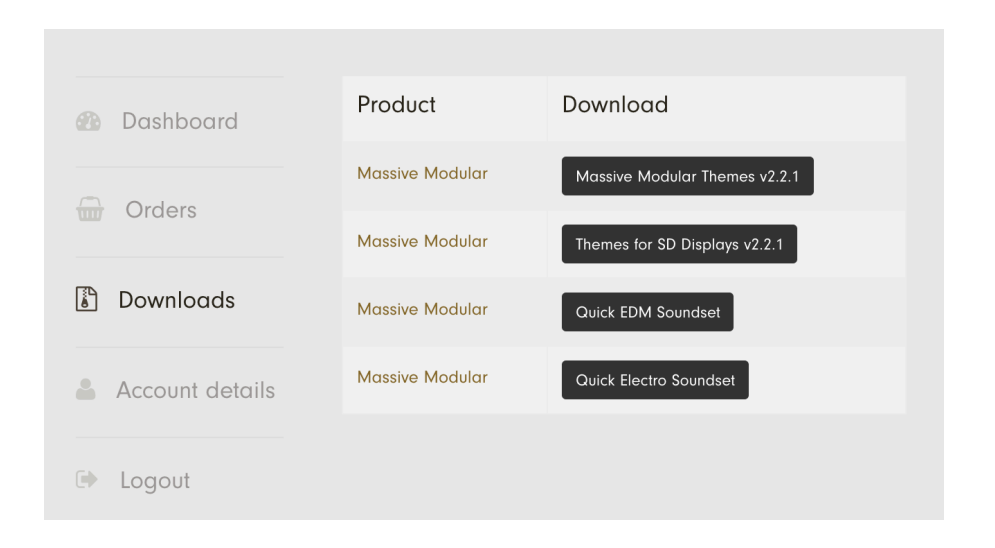

\*If you have any troubles, please [contact us](https://plugmon.jp/contact/).